# **ReFull Circle Technologies**

**Full Circle Technologies** www.fullcircletech.com 617-722-0100

# **Welcome to Avon PermitEyes**

**<https://permiteyes.us/avon/loginuser.php>**

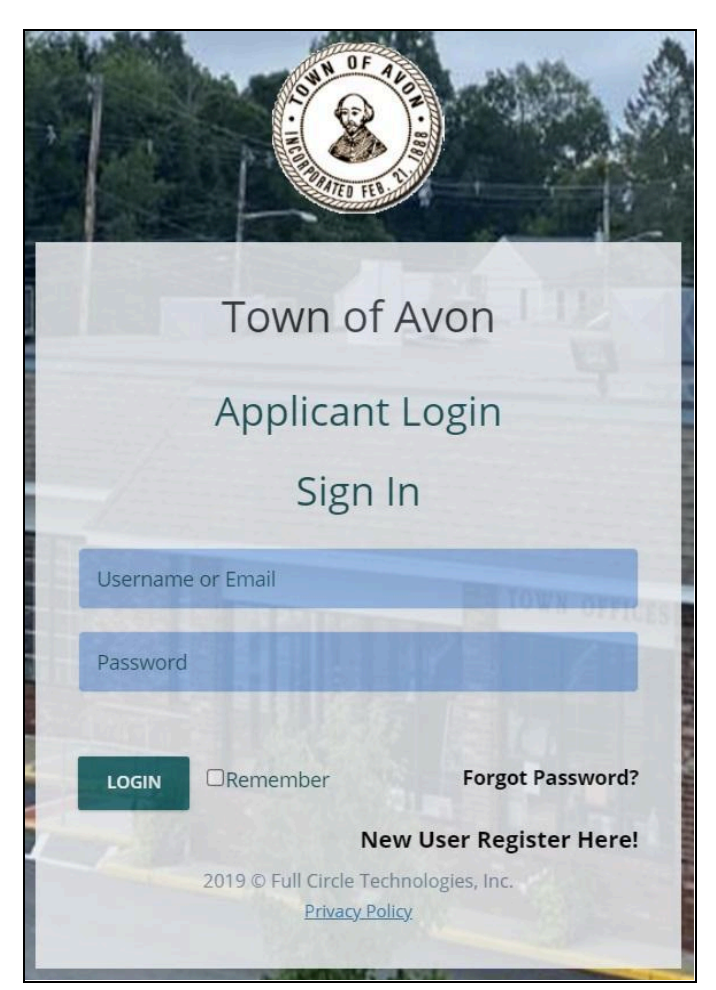

# **Login and New Accounts**

Open a web browser and connect to the [LOGIN](https://permiteyes.us/avon/loginuser.php) page. *(PermitEyes only works with Google Chrome and mMozilla Firefox. Safari works on a mac.)*

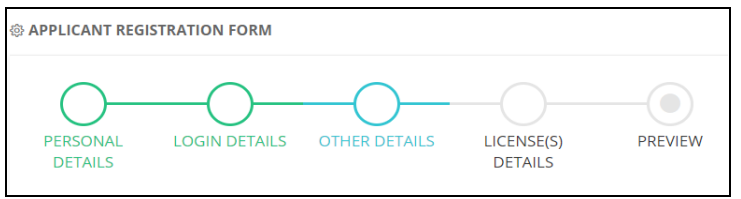

To create a new user account click on the link NEW [USER](https://permiteyes.us/avon/userregistration.php) [REGISTER](https://permiteyes.us/avon/userregistration.php) HERE! Provide all required information. Once you create your account, enter your Username/Password to start your application. *(Pro tip: Don't use your email address as your username)*

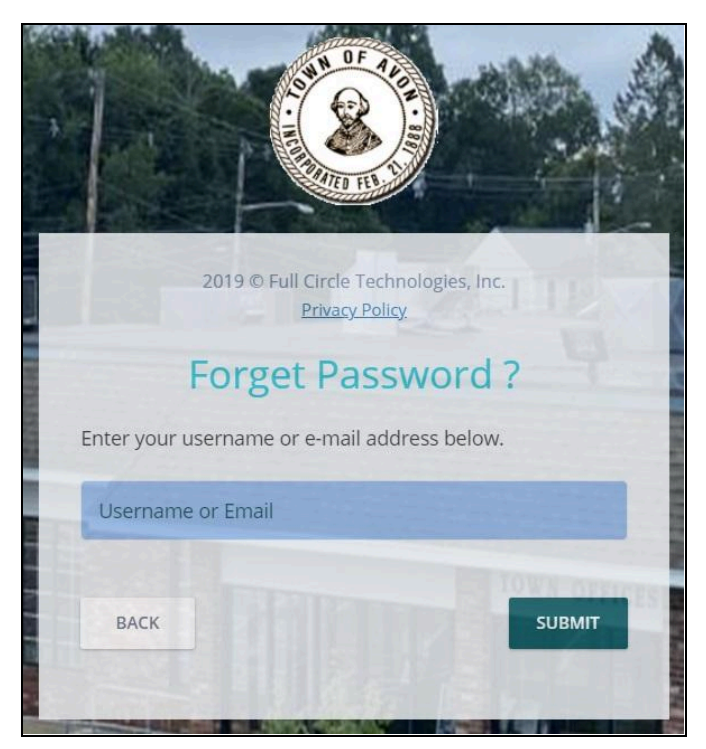

If you forget your password, use the **Forgot Password** link found to the right of the **LOGIN** button. Enter the email address associated with your PermitEyes account. Follow the instructions in the email to reset your password. *(If you do not see the email in your inbox please check your spam folder.)*

#### **New Applications**

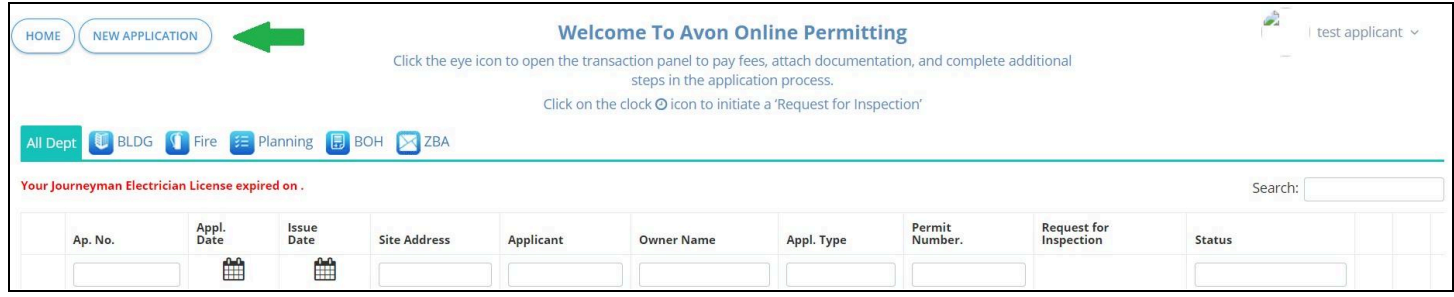

#### Click on *New Application* at the top left of your Homepage to apply for a permit/certificate.

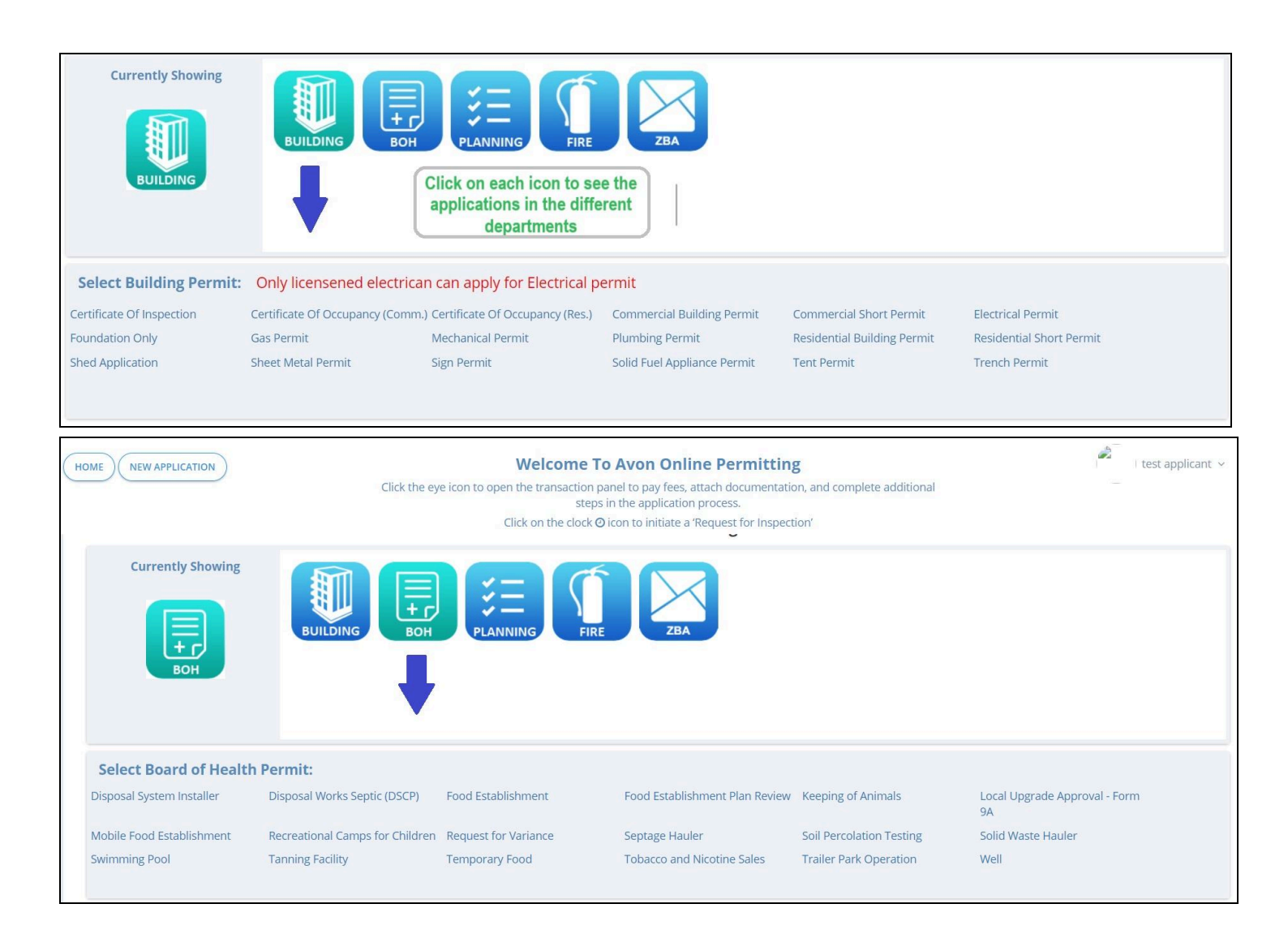

## **Welcome To Your Homepage**

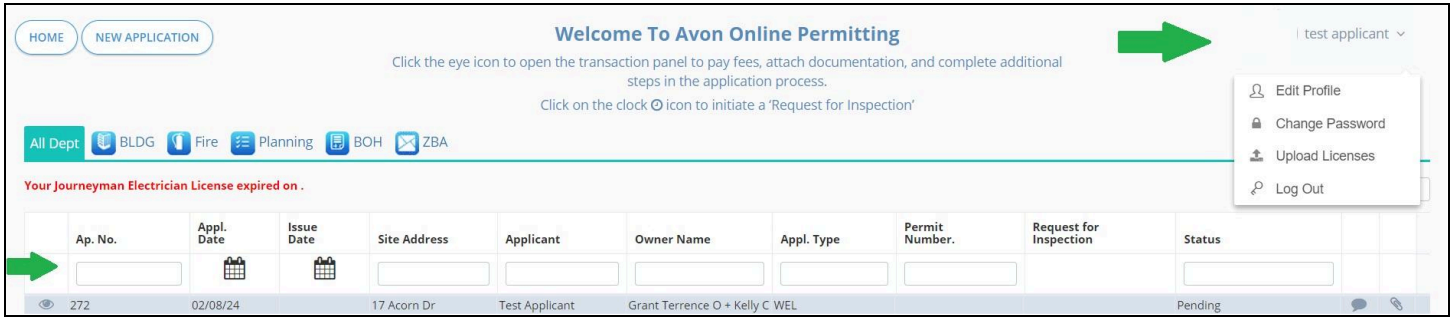

# **Navigating Your Information**

**Homepage**: Shows all submitted applications, including permit details and the status of the application.

**Edit Profile:** Click onto the applicant name at the top right corner to edit/update any profile information submitted during registration.

**Change Password:** A registered user can change their password.

**Log Out:** Click to exit the online permitting program.

## **What Do The Headers Mean?**

**Ap. No:** This shows your application number.

**Appl. Date:** The date that the application was submitted. Click the calendar icon to specify a date range.

**Issue Date:** The date that the permit was issued. Click onto the calendar icon to specify a date range.

**Site Address:** Establishment / Owner's address that was submitted on the application.

**Applicant / Owner Name:** Name of the Applicant / Owner from the application.

**Appl. Type:** The type of permit you applied on your permit application will be displayed in this column.

**Permit Number:** A permit number will be displayed in this column when the permit is issued.

**Status:** The status of your application will be displayed in this column.

#### **Transactions Monitor**

Status of application process & permit requirements. **IMPORTANT!! Check your Online Permitting Home Page often for status updates, fees and chats**

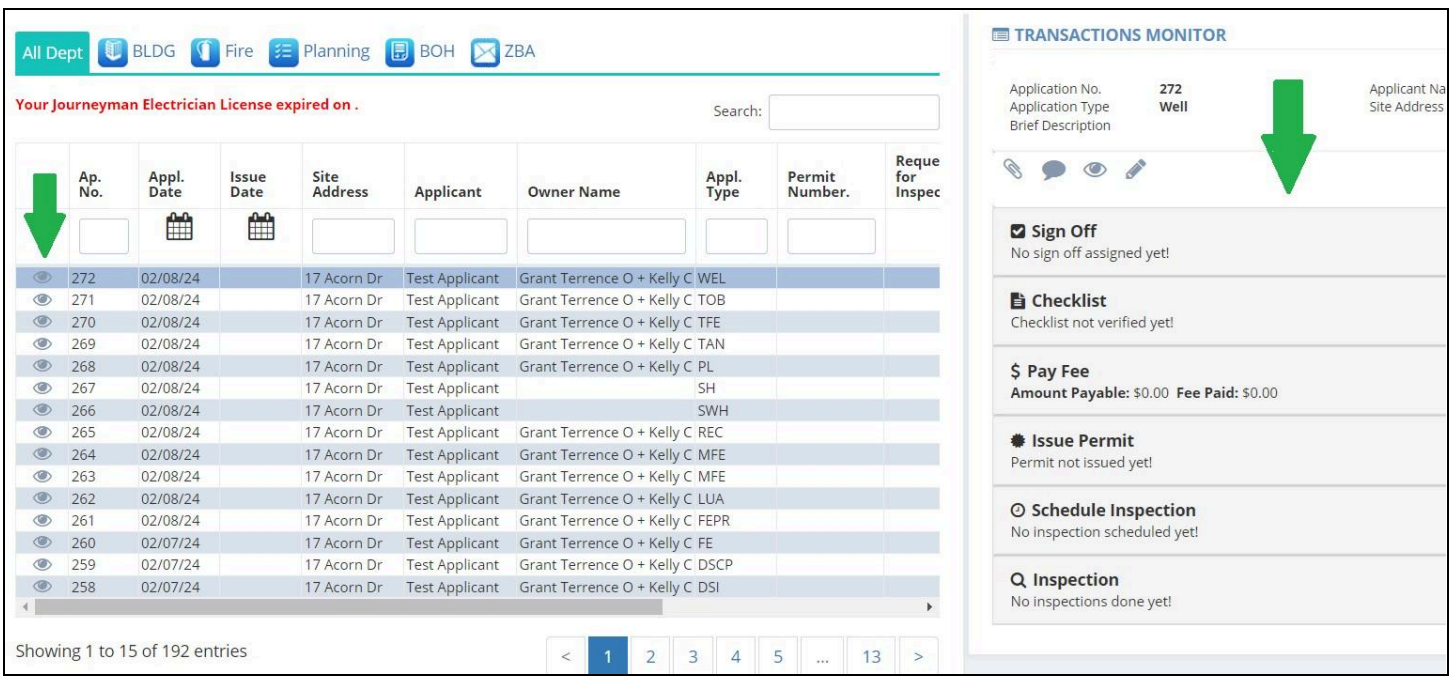

# **Finding Your Application Information**

## **What do those little pictures mean?**

 $\begin{picture}(220,20) \put(0,0){\line(1,0){10}} \put(15,0){\line(1,0){10}} \put(15,0){\line(1,0){10}} \put(15,0){\line(1,0){10}} \put(15,0){\line(1,0){10}} \put(15,0){\line(1,0){10}} \put(15,0){\line(1,0){10}} \put(15,0){\line(1,0){10}} \put(15,0){\line(1,0){10}} \put(15,0){\line(1,0){10}} \put(15,0){\line(1,0){10}} \put(15,0){\line($ Opens the Transactions Monitor showing all the requirements for the application.

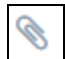

Submit required attachments here.

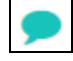

Sends a message to the Town Hall admin.

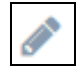

Edit the application form here.

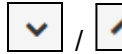

 $\left\lfloor \frac{1}{2} \right\rfloor$  Expands/collapses the details of each transaction.

**PAY NOW** Leads to an online payment.If you cannot pay online, please contact town hall for alternative methods of payment (i.e cash or check)

# **Speaking of Paying**

PermitEyes does not support financial transactions. *If you have difficulties with Unipay, please contact the Town of Avon or Unipay directly.*

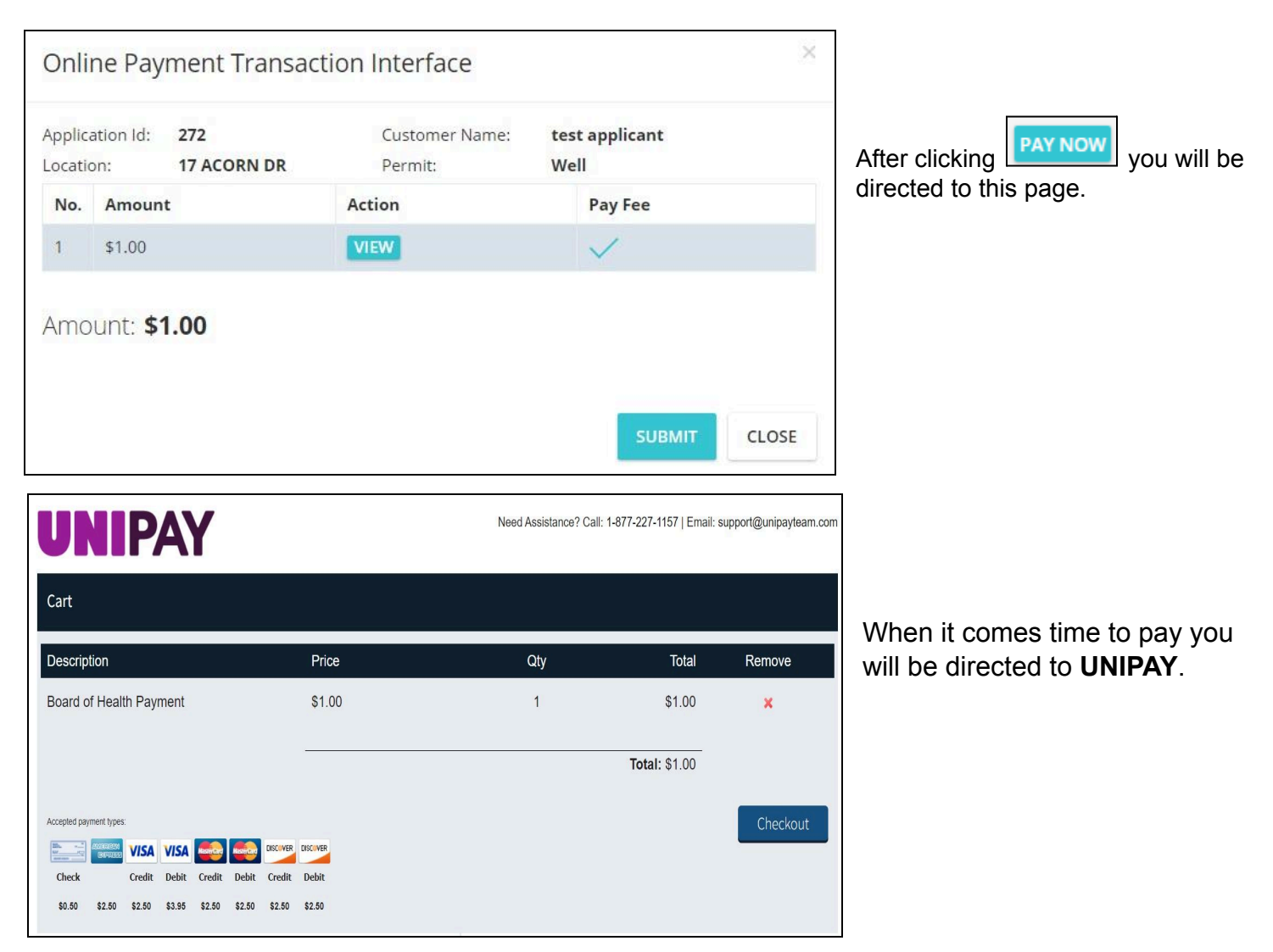

Still need help?

Contact the Full Circle Technologies helpdesk at [help@fullcircletech.com](mailto:help@fullcircletech.com).